# mini-mx

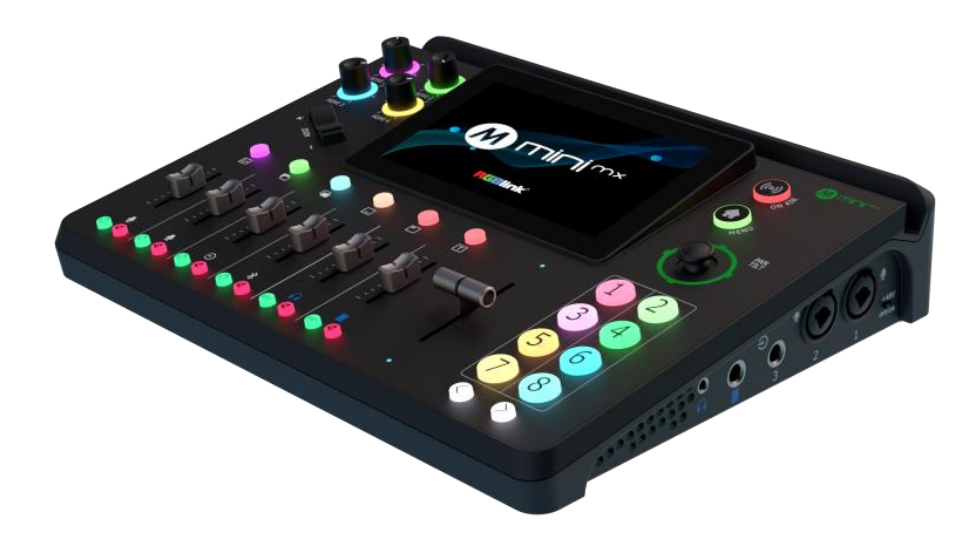

# **Quick Start**

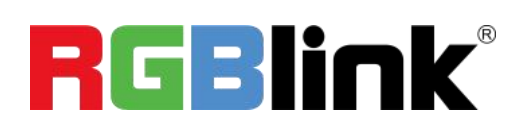

#### **Content**

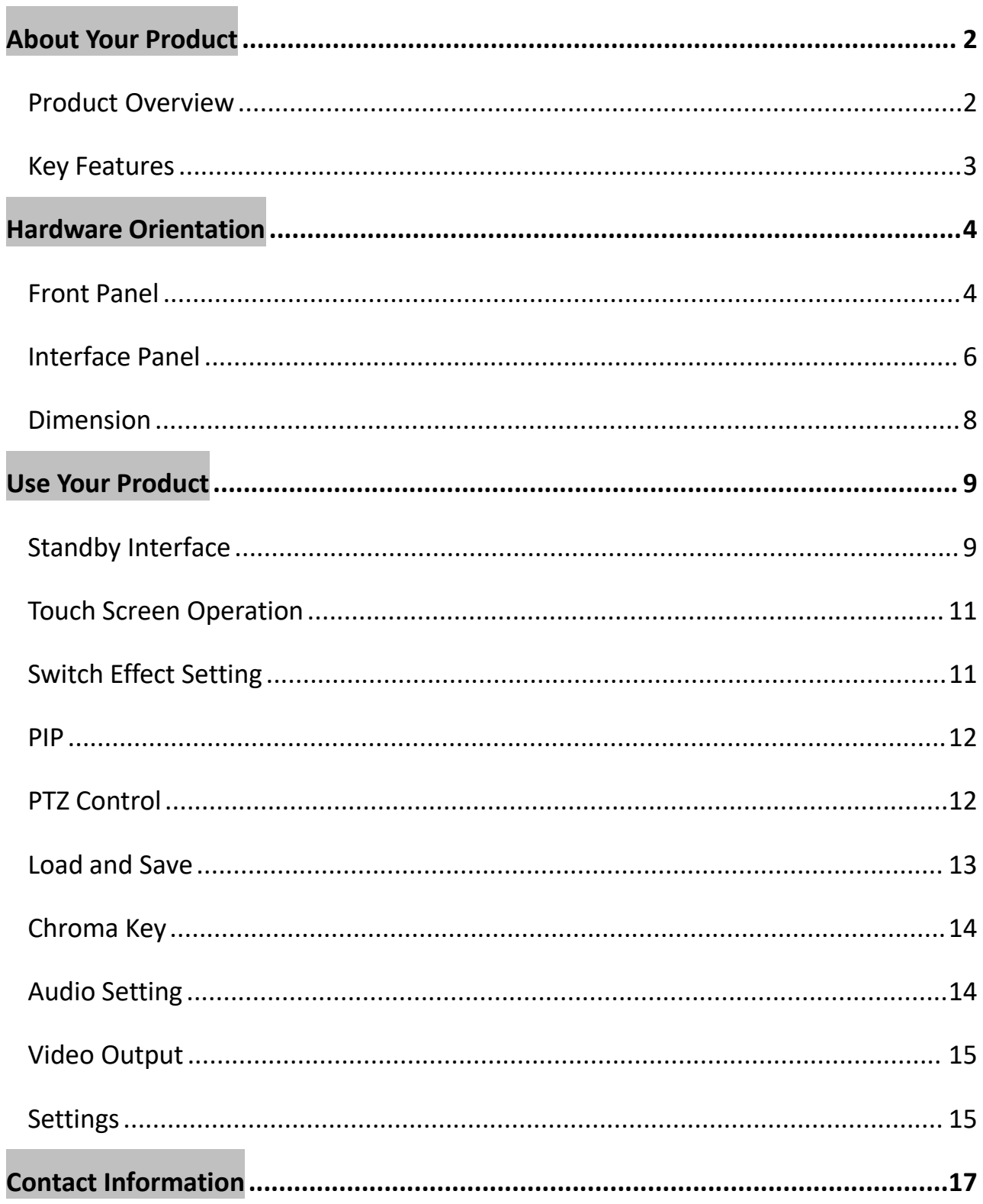

# <span id="page-2-0"></span>About Your Product

### <span id="page-2-1"></span>**Product Overview**

Mix to the max. The all-in-one mini-mx video enables accessible professional multi-source video productions with cameras, laptops and multiple audio sources. For live presentation and streaming, do it all with ease from the unique and fully featured mini-mx.

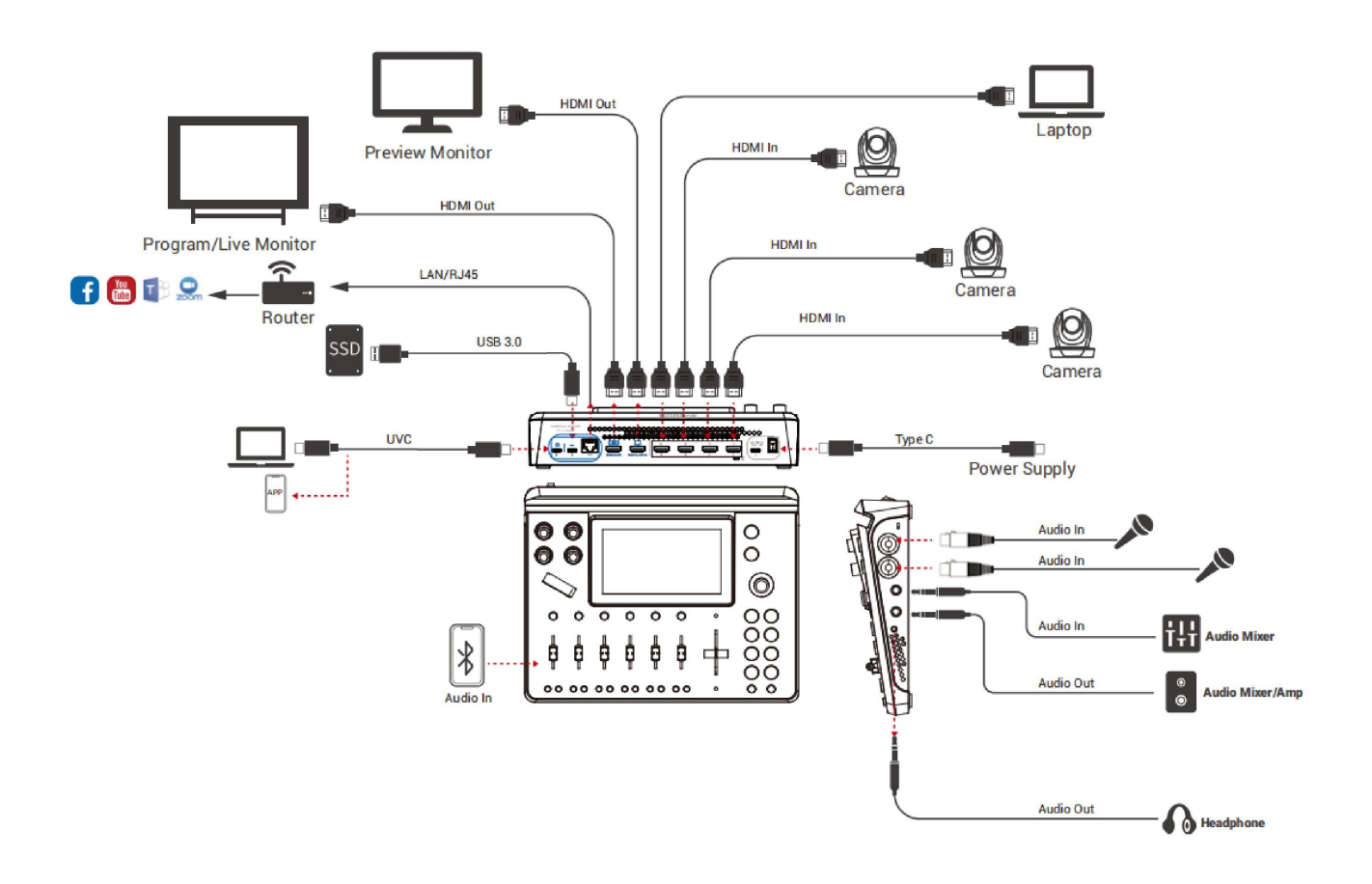

mini-mx System Connection Diagram

### <span id="page-3-0"></span>**Key Features**

- 4K multi-channel streaming video mixer
- Built-in 5.5 inch touch screen for menu operation
- Quad HDMI 2.0 inputs, resolutions up to 4K@60
- Dual HDMI 1.3 outputs for monitoring of multi-window PVW and PGM and the contract of the contract of the contract of the contract of the contract of the contract of the contract of the contract of the contract of the contract of the contract of the contract of the contract of the co
- Dual MIC In, Dual Audio Out for audio monitoring
- Mix for HDMI embedded and external audio
- One-key recording. Recording capacity of hard drive is up to 2T
- Stream to up to 4 platforms simultaneously over IP and 32 platforms via TAO APP
- Support multi-layer overlay, layer scaling and cropping
- 15 switch effect modes
- 5-direction joystick for controlling up to 4 PTZ cameras
- Save and store up to 16 scene presets. One-click for preset recall
- Control via computer and software
- Support Chroma Key
- One-key quick switch between portrait and landscape screen

# <span id="page-4-0"></span>Hardware Orientation

<span id="page-4-1"></span>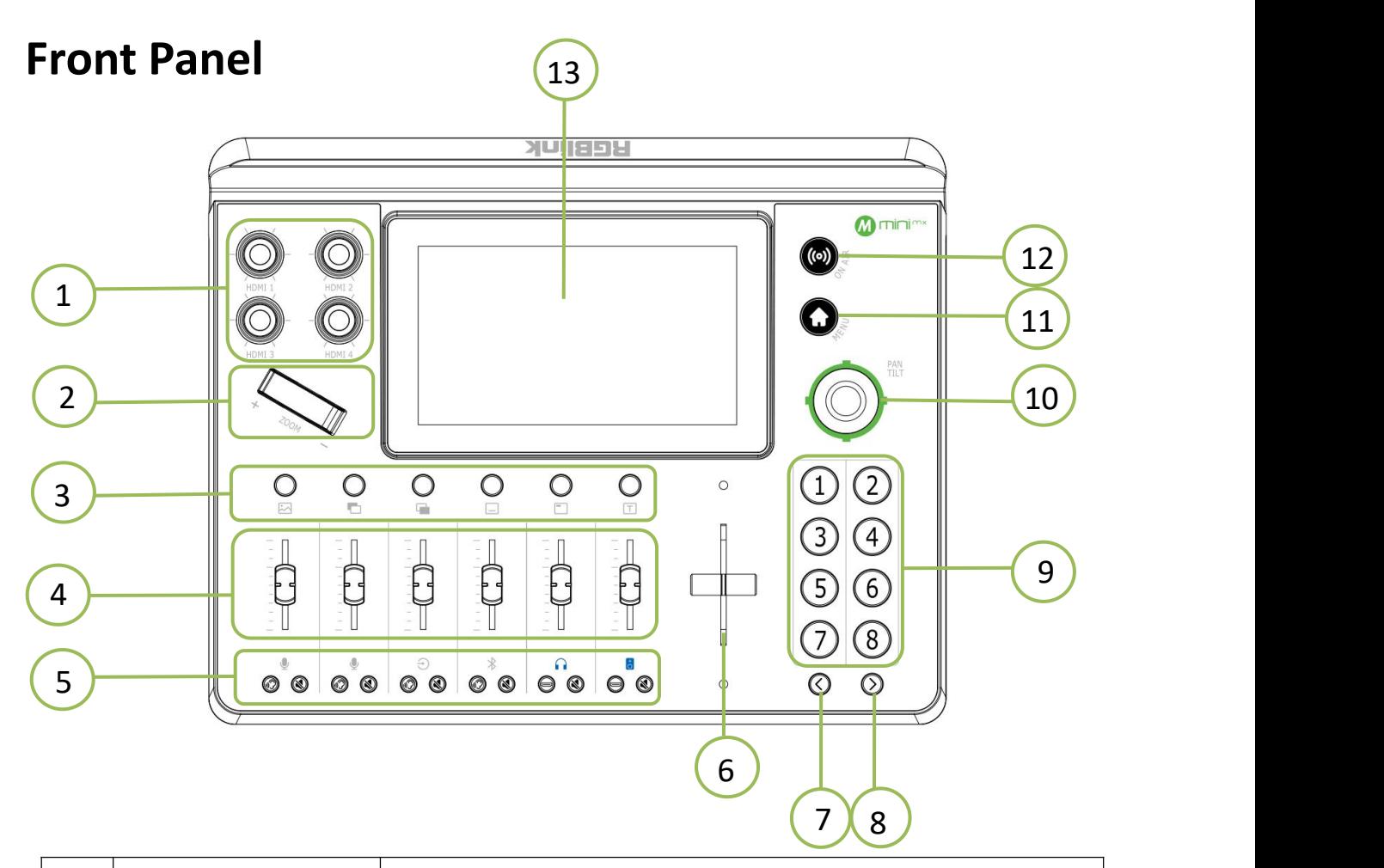

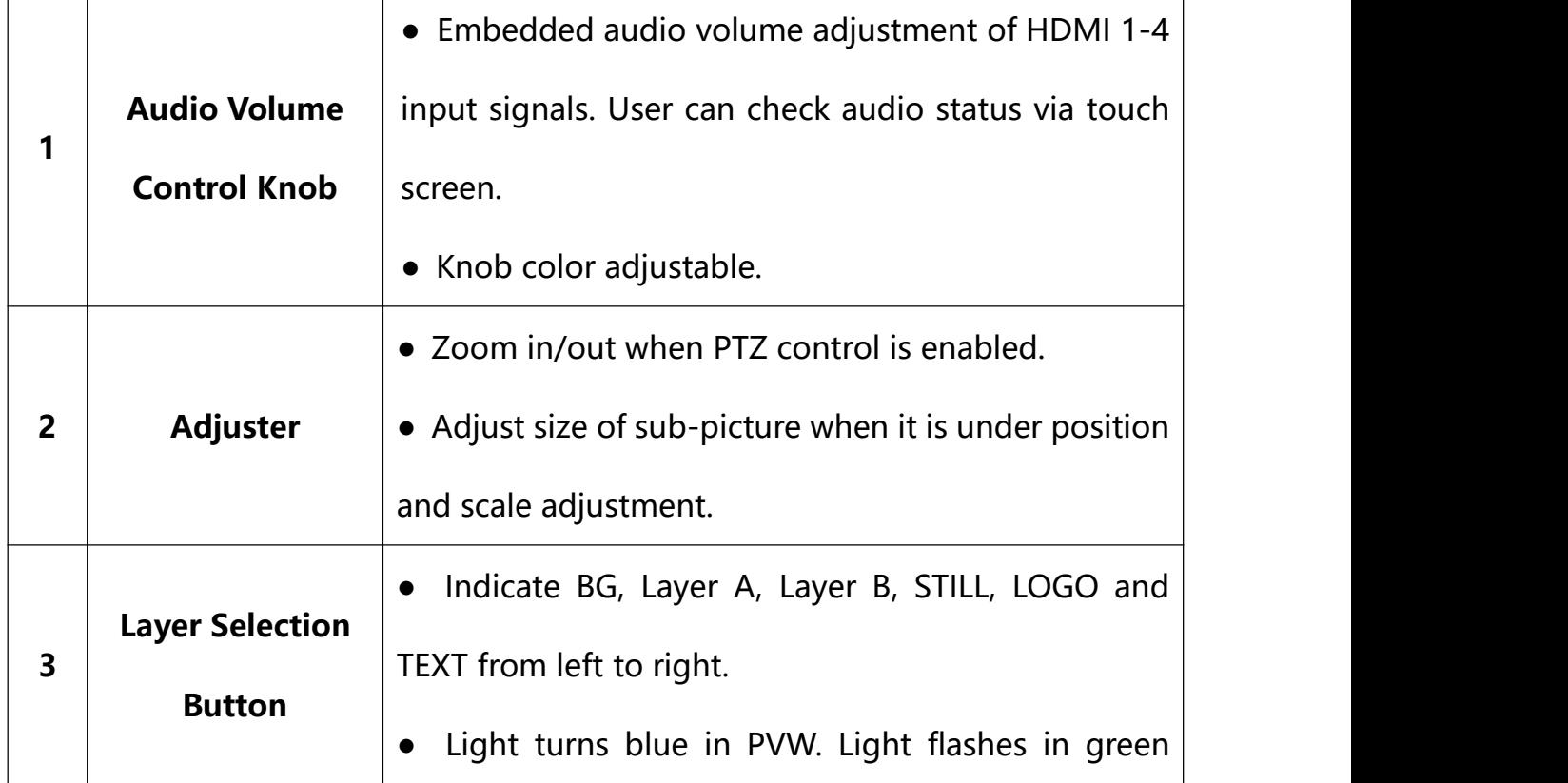

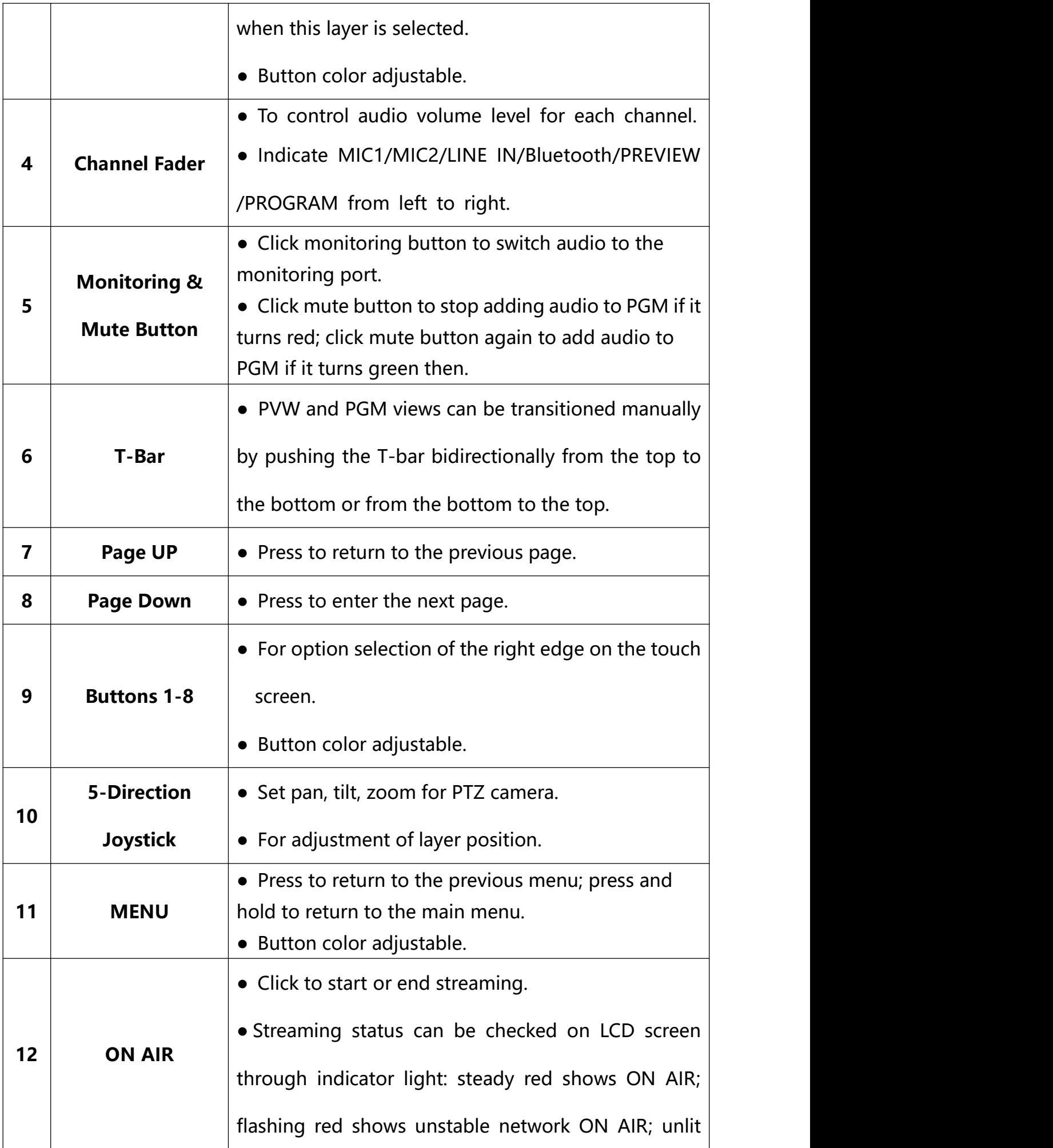

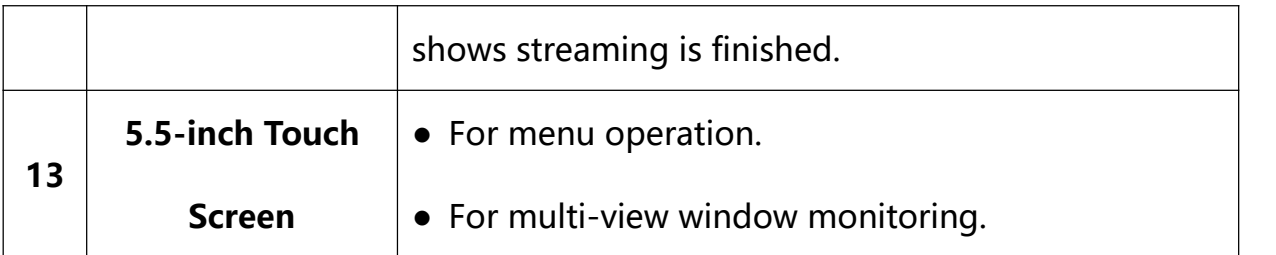

### <span id="page-6-0"></span>**Interface Panel**

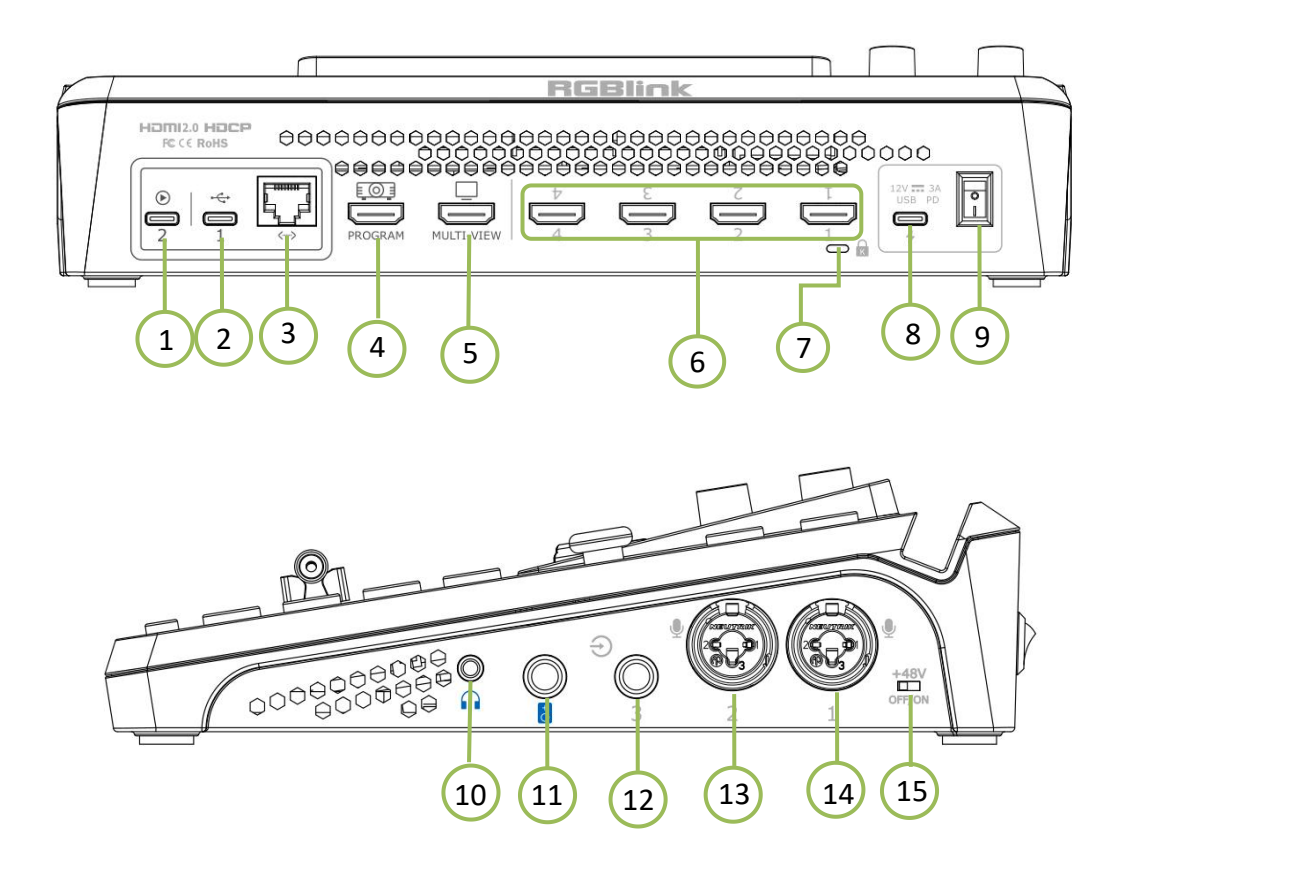

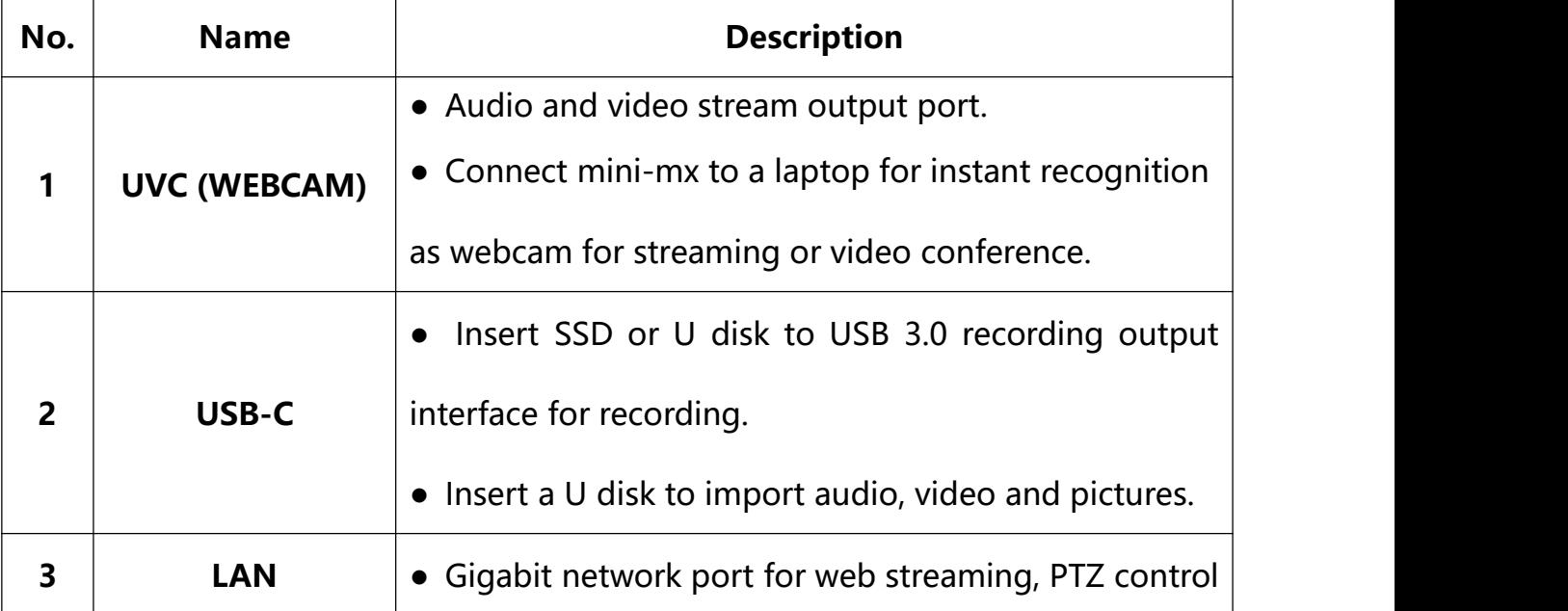

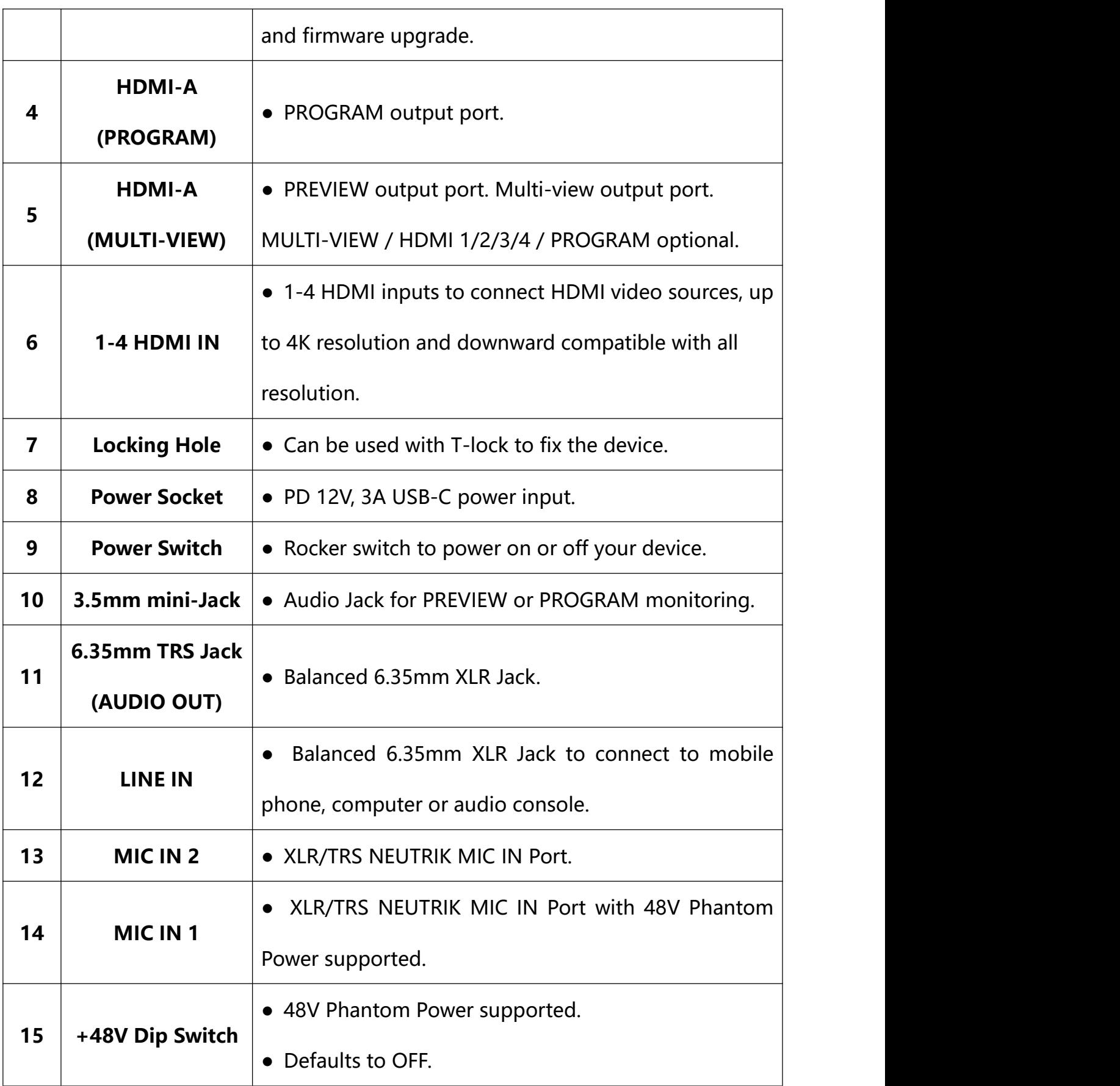

### <span id="page-8-0"></span>**Dimension**

Following is the dimension of mini-mx for your reference:

280mm × 222.6mm × 63.5mm.

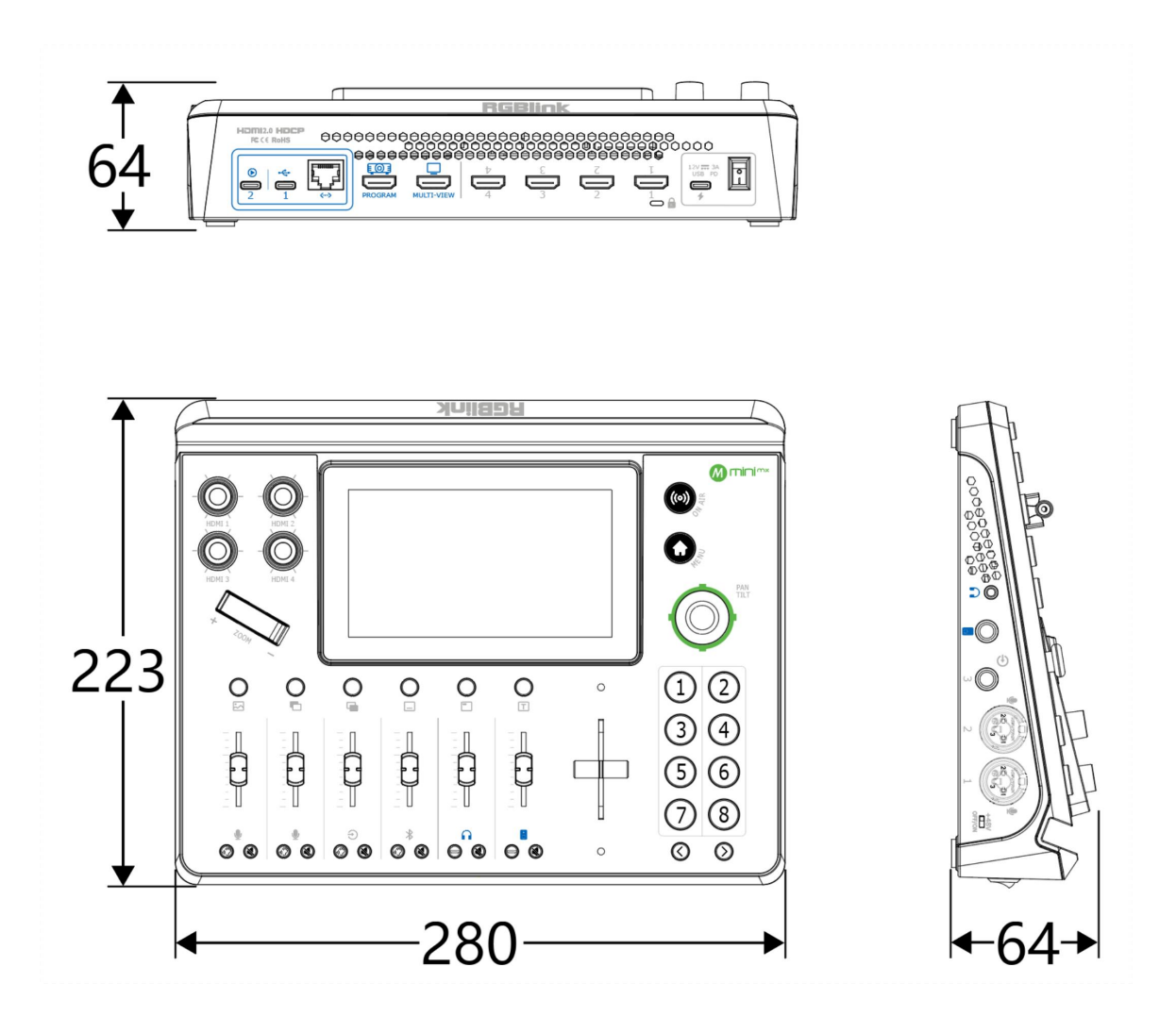

# <span id="page-9-0"></span>Use Your Product

### <span id="page-9-1"></span>**Standby Interface**

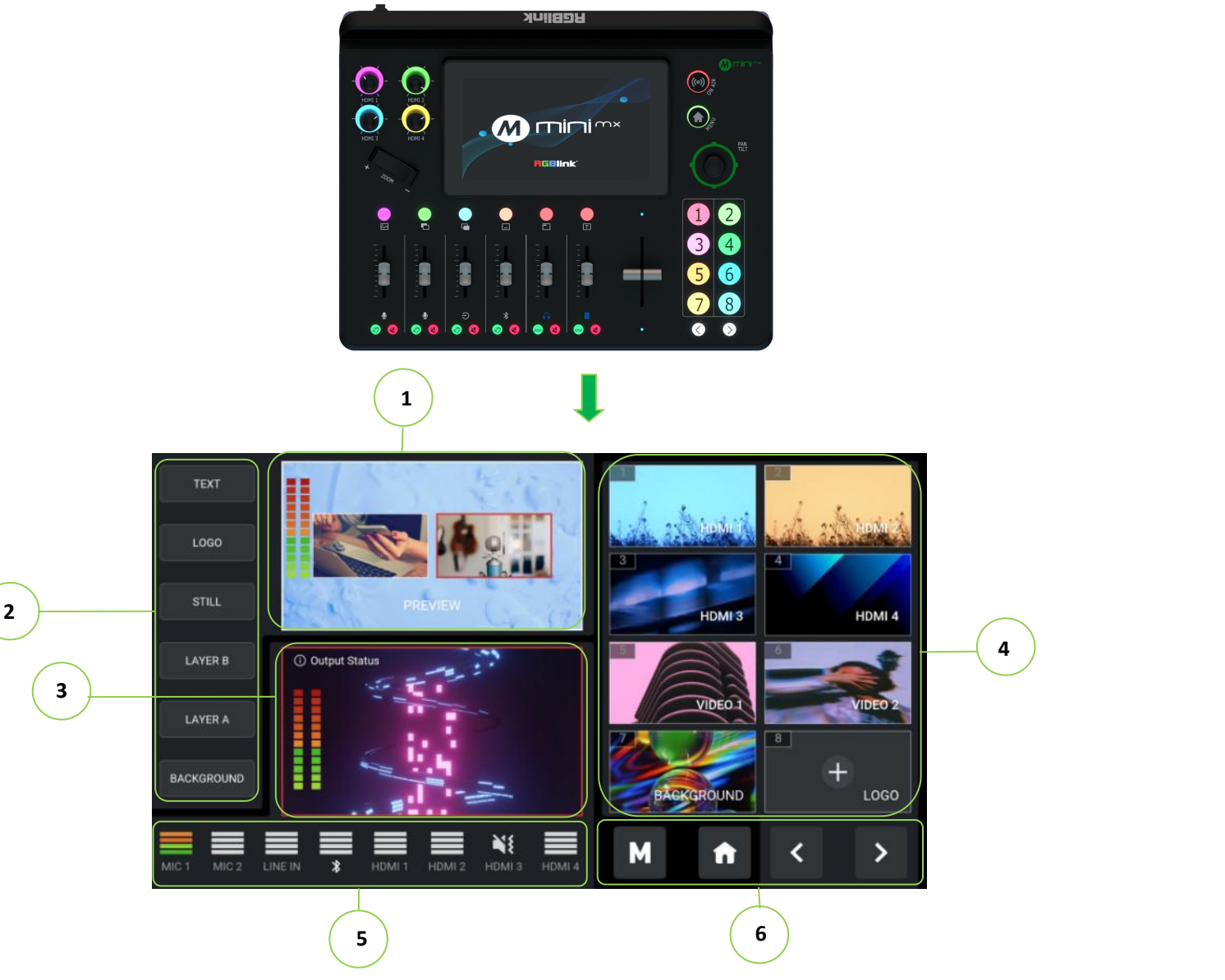

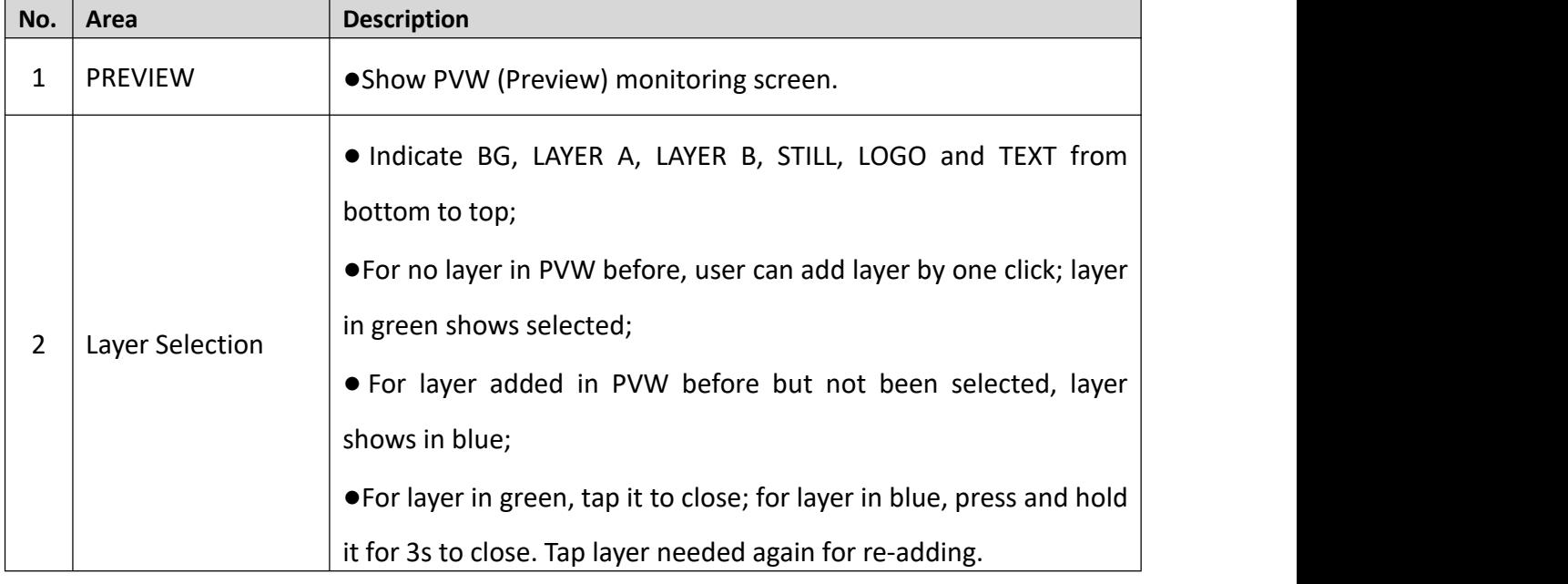

<span id="page-10-0"></span>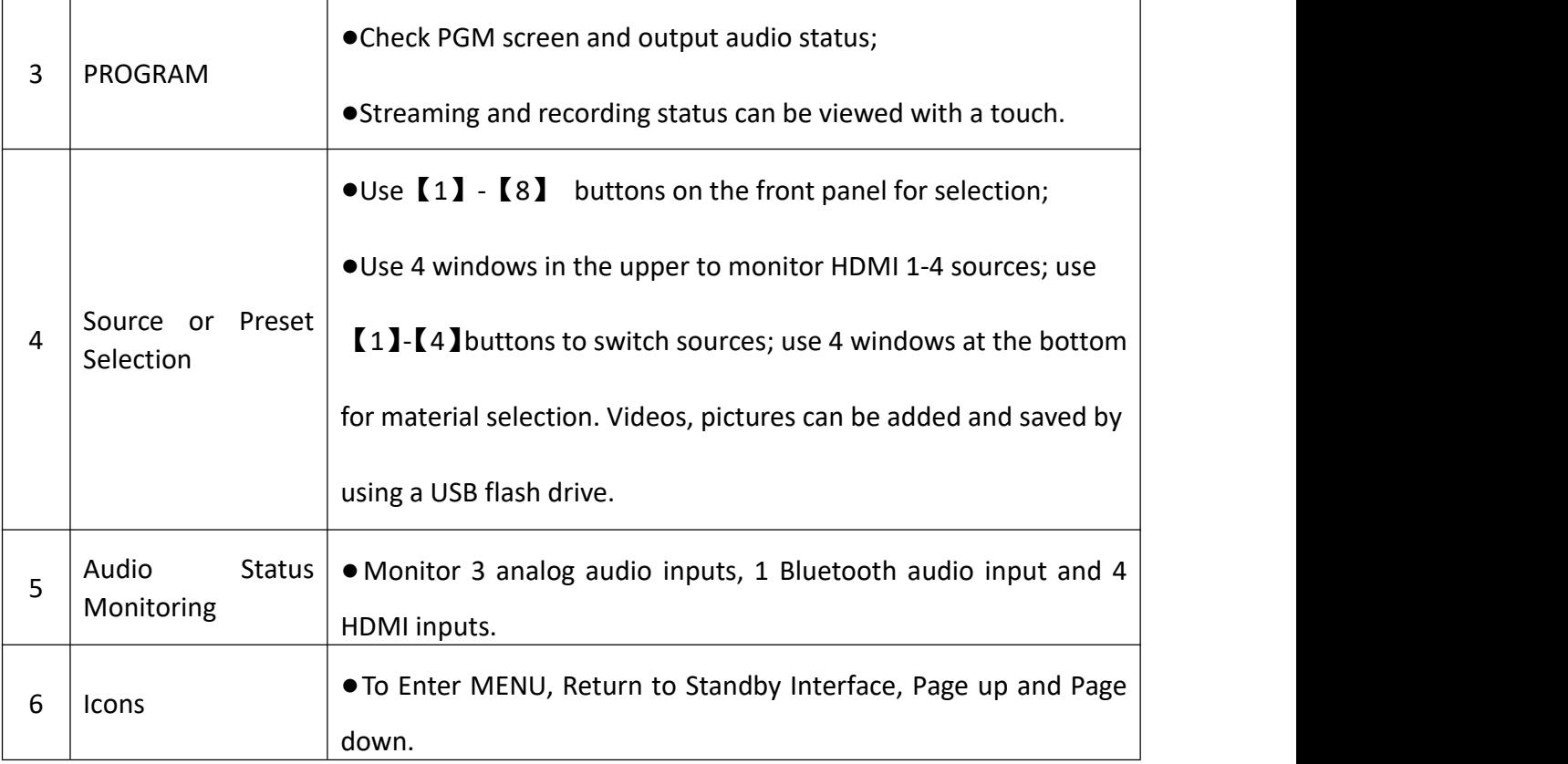

### **Touch Screen Operation**

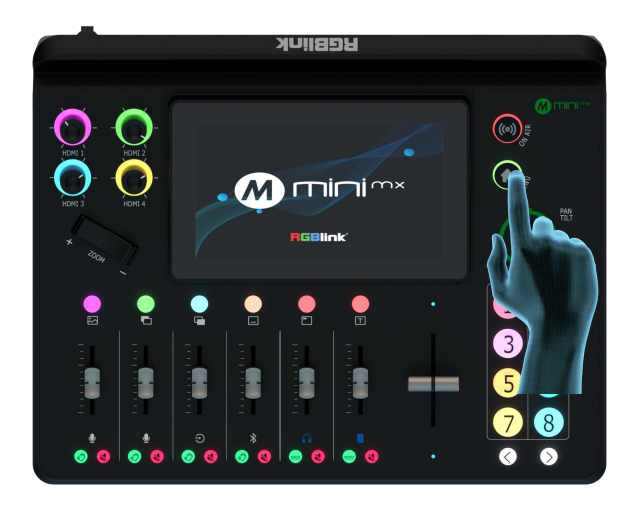

Push the MENU button and the 5.5-inch LCD screen will quickly enter the main menu interface. The right part of the screen displays the main menu interface, as shown in the right figure.

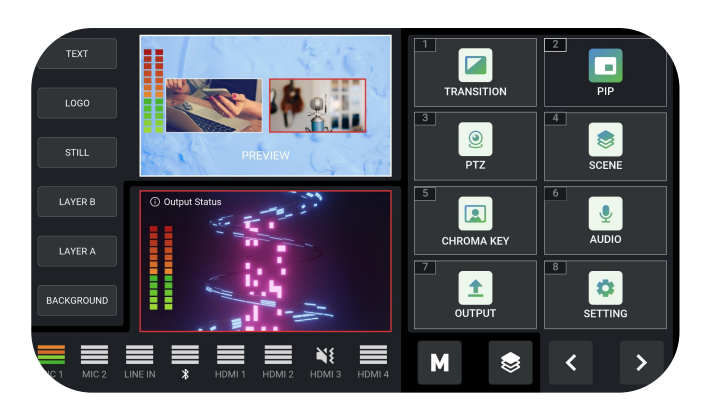

8 functions are available in main menu. Push corresponding menu icon and the LCD screen will enter corresponding interface.

#### $\Box$  $\overline{PIP}$ **TRANSITION**  $\overline{3}$  $\boxed{4}$  $\odot$  $\textcircled{\small{}}$ SCENE  $PTZ$  $\overline{6}$  $\overline{5}$  $\mathbf{\mathcal{Q}}$ 圆 **AUDIO CHROMA KEY**  $\boxed{8}$  $\overline{7}$  $\bullet$ 土 **OUTPUT SETTING**

<span id="page-11-0"></span>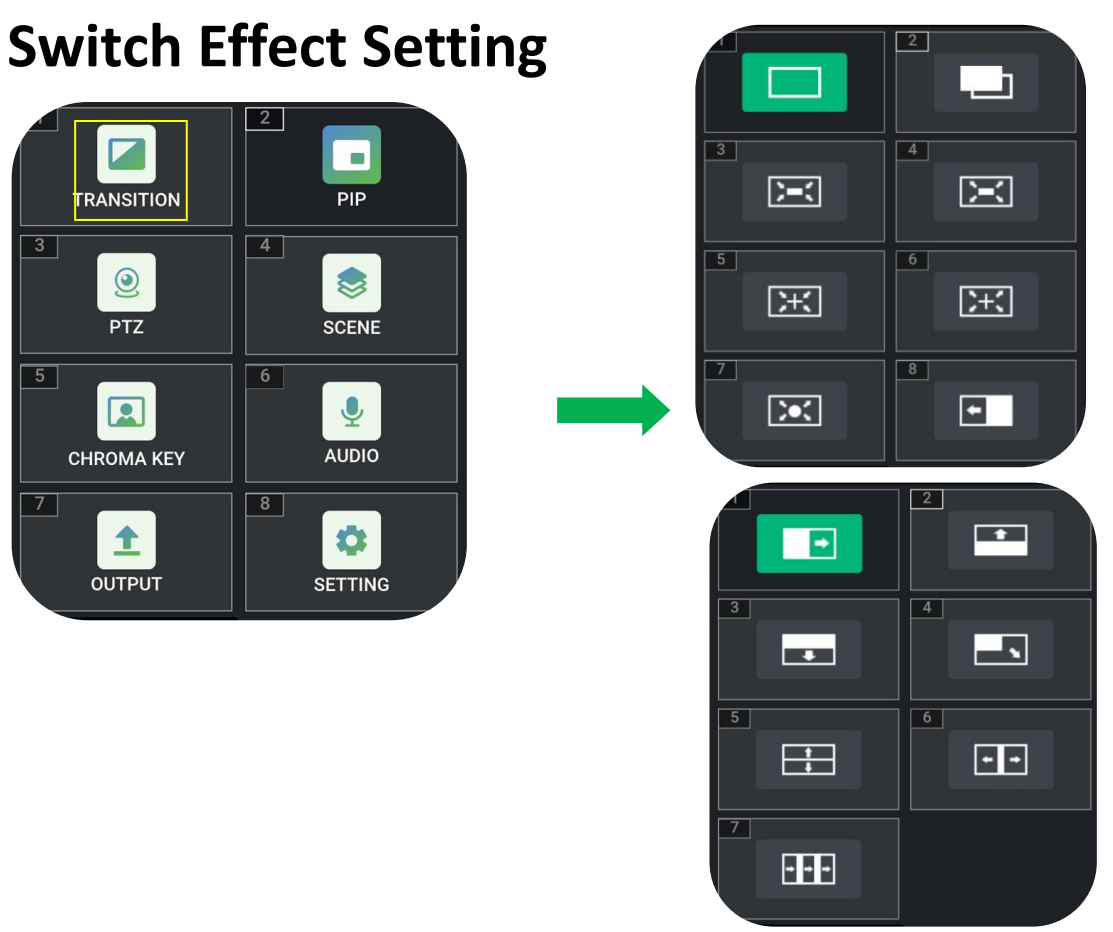

1. Click **[EFFECT]** or Button [1] to 2. Select the effect, the root directory 1. Click **[EFFECT]** or Button **[1]** to **2.** Select the effect, the root directory enter the menu. selected icon. 15 transition effects are available.

### <span id="page-12-0"></span>**PIP**

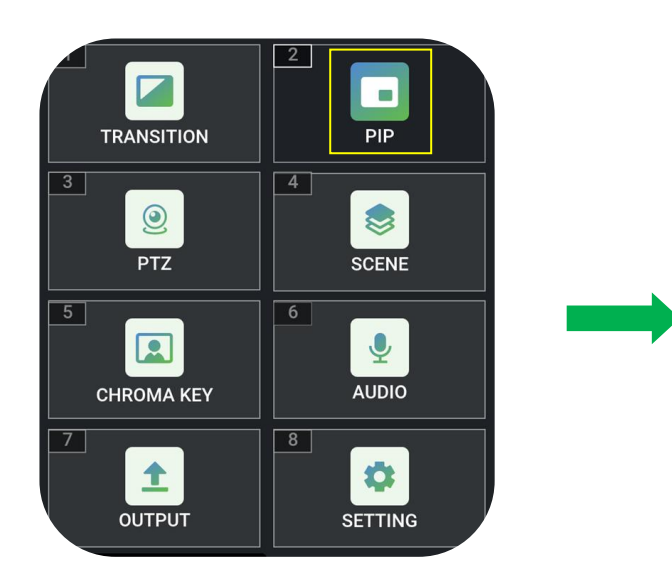

1. Click【PIP】or Button【2】 to enter the menu.

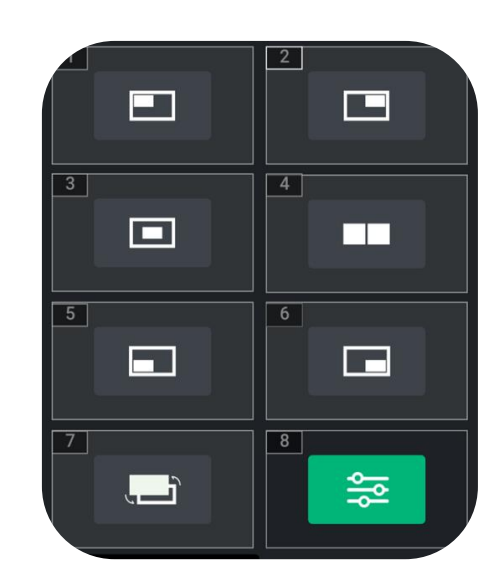

2. There are 7 layout options can be selected. Click **Advanced Setting** icon to adjust Size, Position and ZOOM. Click Reset to restore the value to the default settings.

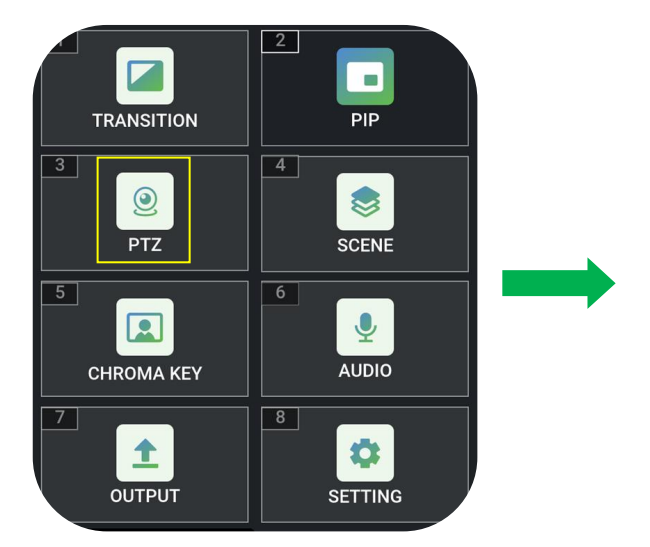

enter the menu.

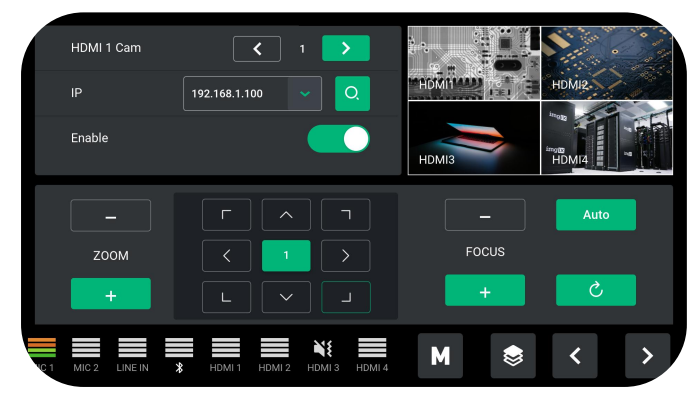

2. Turn on the Enable function, select the number of camera and then set the IP address ( mini-mx and camera should be 1. Click 【PTZ】or Button【3】to 2. Turn on the Enable function, select the number of camera and then set the IP address (mini-mx and camera should be in the same LAN ).

### <span id="page-12-1"></span>**PTZ Control**

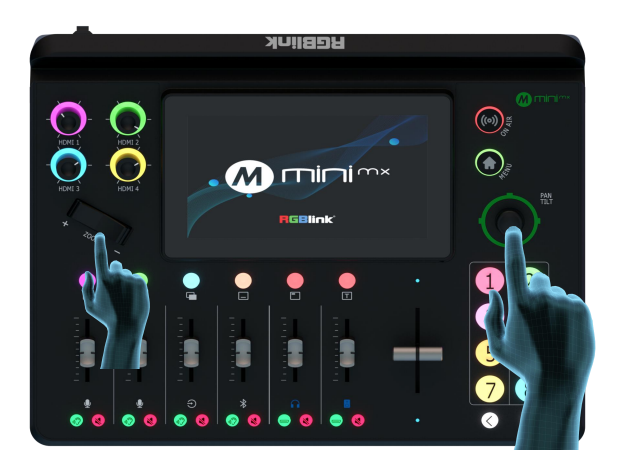

3. You can adjust the zoom and focus in the menu. The rotation angle of the PTZ can be adjusted by the joystick, and the focal length adjusted by the adjuster.

### <span id="page-13-0"></span>**Load and Save**

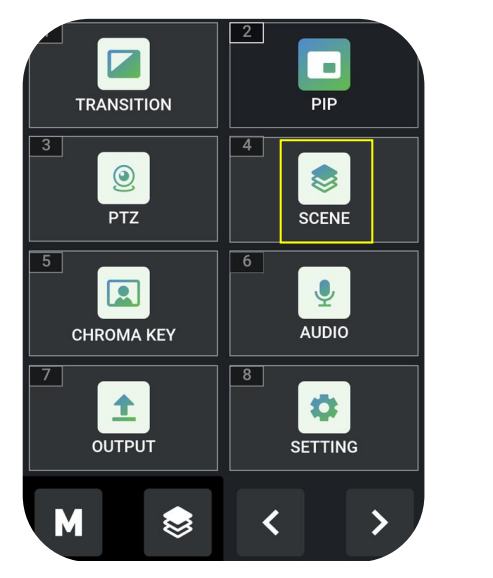

1. After setting the effect, click [VIEWS], 2. User can save 16 presets in total. Click

icon or Button【4】to enter the

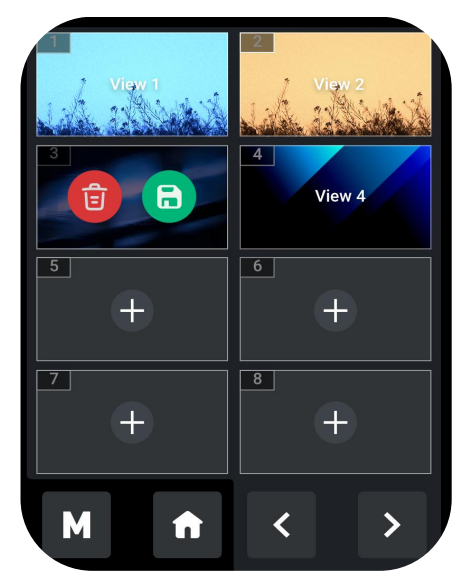

1. After setting the effect, click **[VIEWS]**, 2. User can save 16 presets in total. Click<br>
icon or Button **[4]** to enter the **and icon** to save the screenshot of the menu.<br>
current PREVIEW scene in VIEW and click icon to save the screenshot of the current PREVIEW scene in VIEW and click

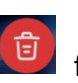

for deletion.

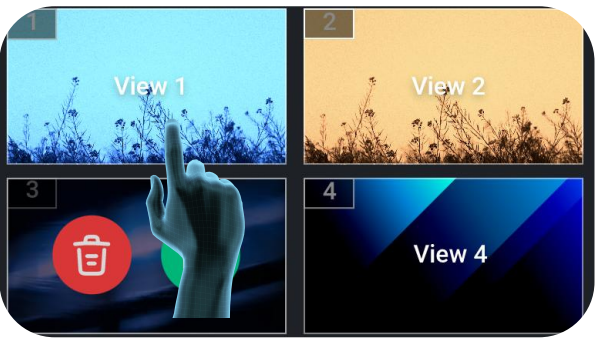

3. Select View to load the saved presets directly.

### <span id="page-14-0"></span>**Chroma Key**

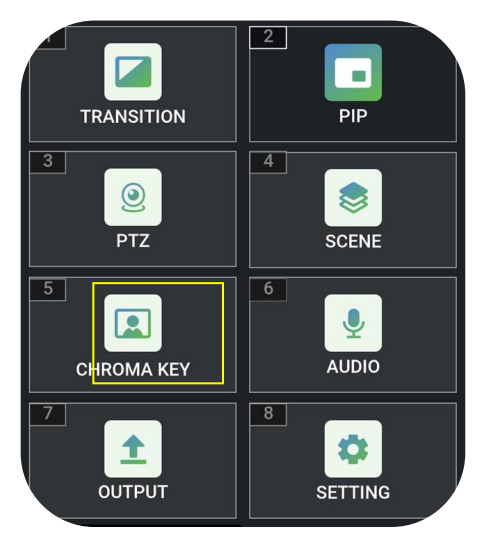

1. Click【CHROMA KEY】or Button【5】 to enter the setting menu.

### <span id="page-14-1"></span>**Audio Setting**

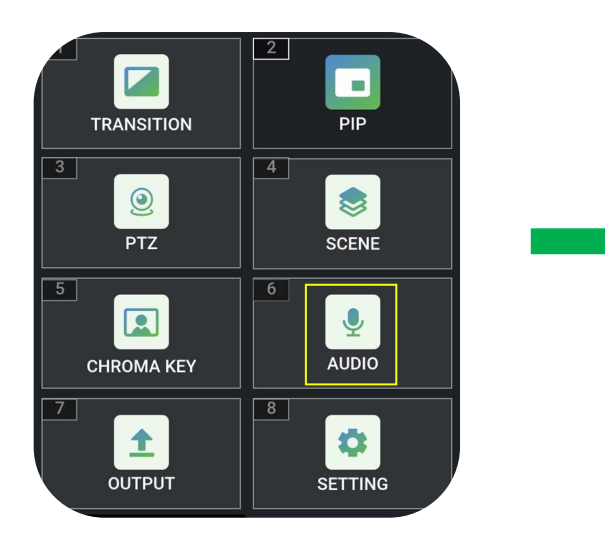

1. Click【AUDIO】or Button【6】to enter the setting interface.

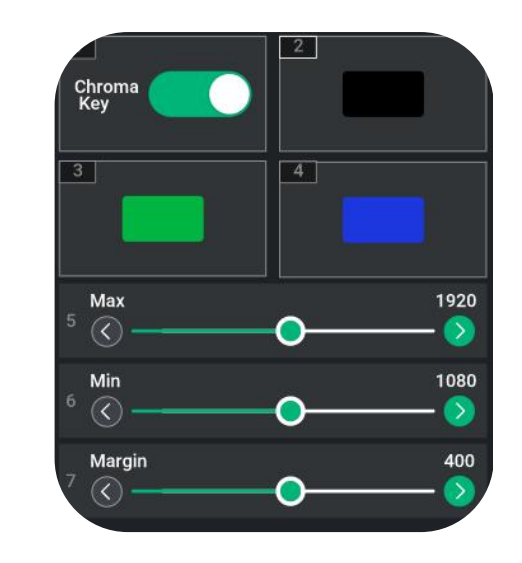

2. User can choose to enable/disable the function and select the background color to be removed and make adjustments. The size of layers can also be set via sliding the bar.

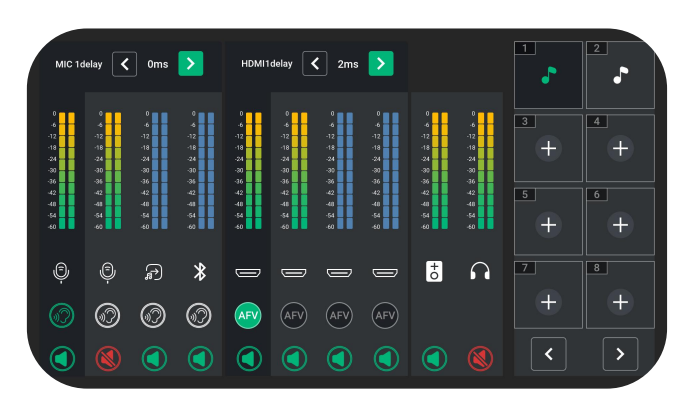

mini-mx and the contract of the contract of the contract of the contract of the contract of the contract of the contract of the contract of the contract of the contract of the contract of the contract of the contract of th 2. mini-mx supports audio output mix of multiple channels. You can turn on/off analog audio output and the volume can be adjusted by Channel Fader. 10 audio columns indicate MIC1\MIC2\LINEIN\Bluetooth\HDMI1\HDMI 2\HDMI3\HDMI4\PGM\Monitor respectively. If the sound and the video are not synchronous, increase or reduce the Delay value.

### <span id="page-15-0"></span>**Video Output**

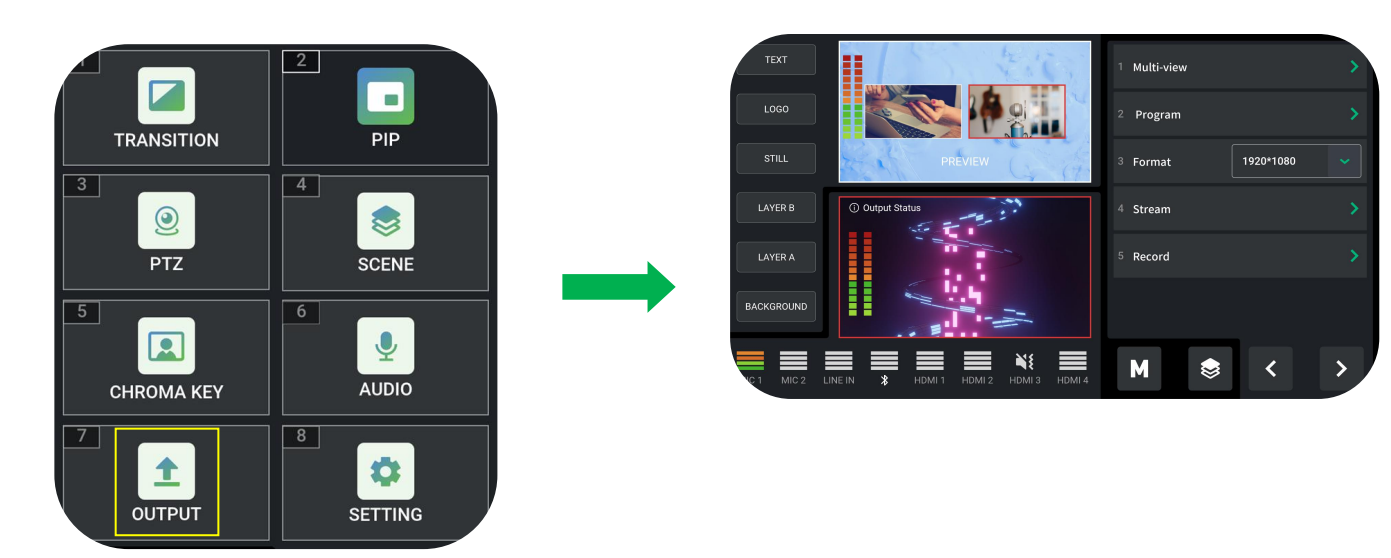

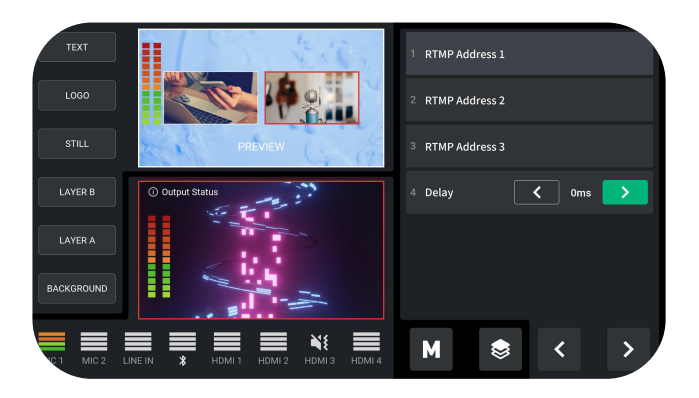

3. Click 【Stream】in the main interface and the series are necessed T to enter the menu so to import stream address and set delay

1.Click 【VIDEO OUT】 or Button【7】to 2.Choose different layout in Multi-view and enter the setting menu. 2.Choose different layout in **Multi-view** and **Program**. Click **Format** to set output resolution.

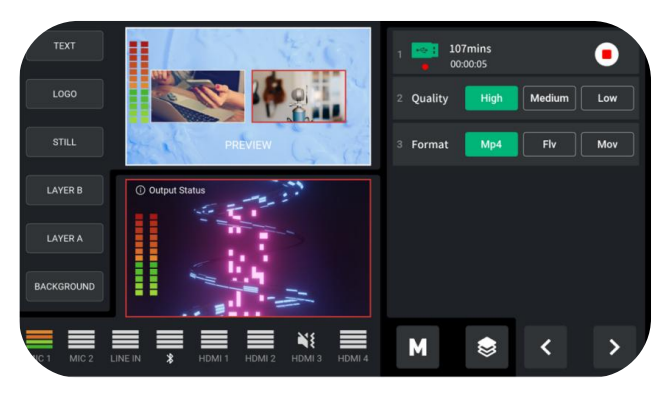

3. Click **(Stream )** in the main interface and set delay and set delay a sto enable recording function and set value.<br>
The quality and format. Tap Qutput Status and set where the quality and format. Tap Qutput Status as to enable recording function and set the quality and format. Tap Output Status interface in the left to check Disk Info, including capacity and remaining time.

### <span id="page-15-1"></span>**Settings**

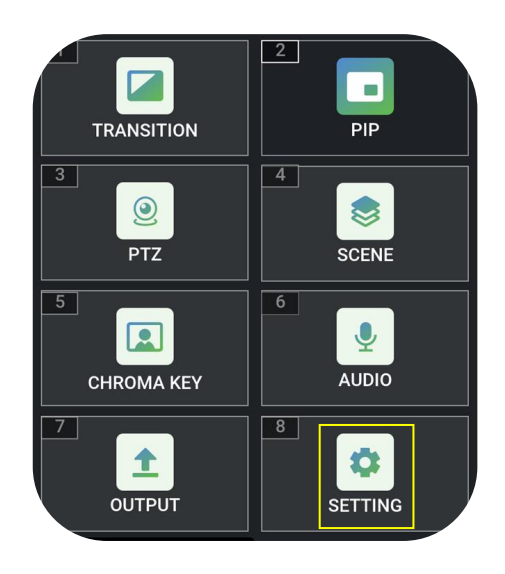

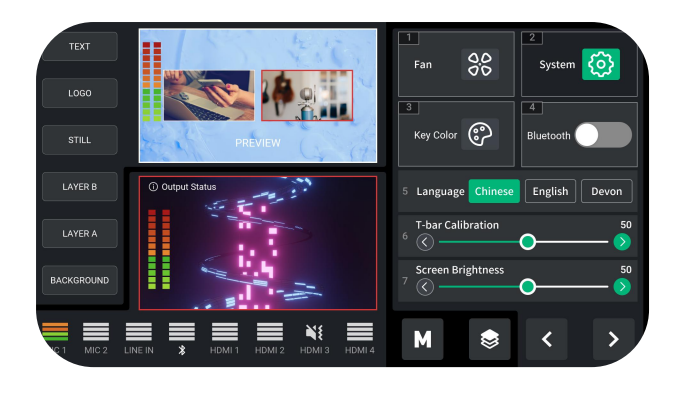

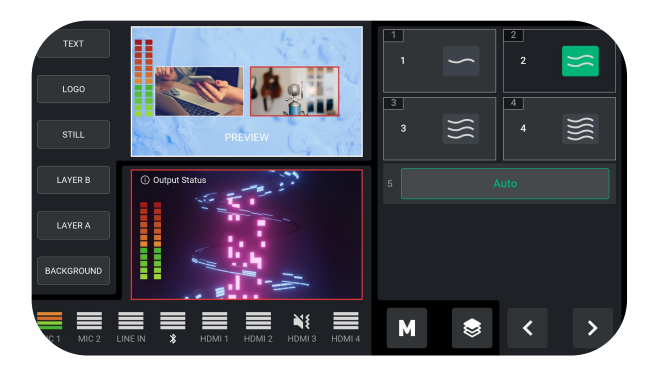

3. Click【Fan】for fan speed adjustment. you can also turn on【Auto】to achieve

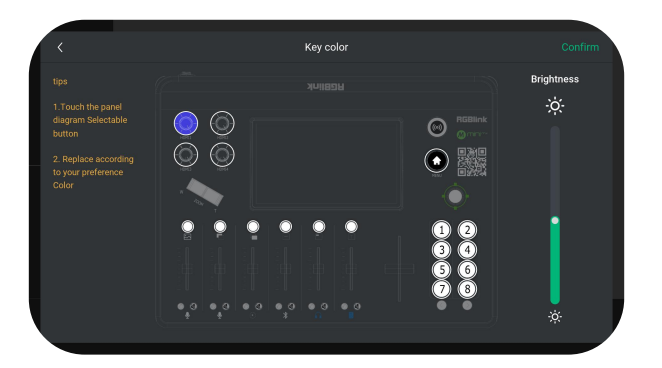

5. Click Key Color lto set color and whole 6. Click K Bluetooth to turn on or off Bluetooth.

1. Click 【SETTINGS】 or Button【8】 2. There are 7 functions available for to enter the menu. users to select.

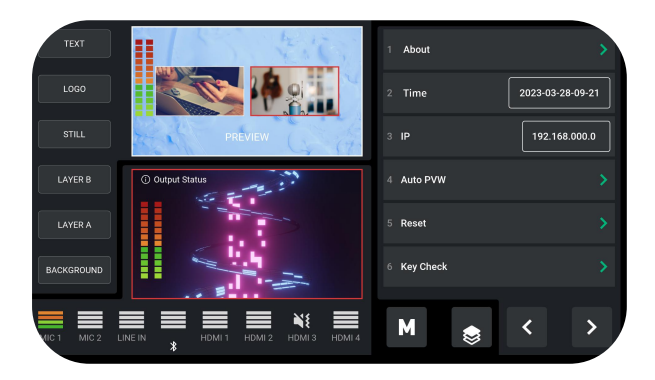

S. Click Lean For fan speed adjustment.<br>Four gears for you to choose from, and the superposition and ungrade device. Hence can 3. Click LFan Tror fan speed adjustment.<br>
Four gears for you to choose from, and<br>
you can also turn on LAuto l to achieve<br>
automatic adjustment of the fan speed.<br>
also set Auto PVW time and perform<br>
Factory Reset information and upgrade device. Users can also set Auto PVW time and perform Factory Reset.

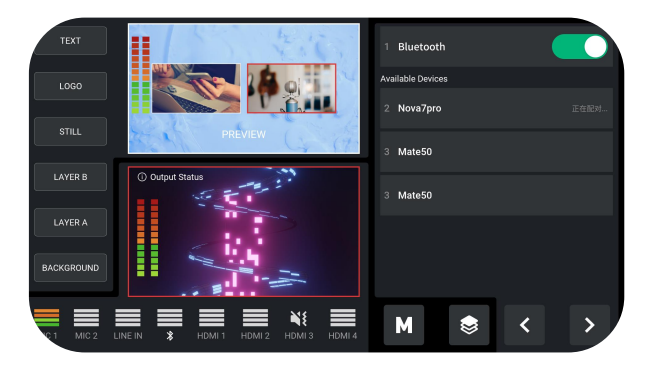

brightness for buttons of different areas. Turn on Bluetooth and the interface will display the devices that can be connected. Choose the phone needed to be paired then play music via Bluetooth.

## <span id="page-17-0"></span>Contact Information

#### Warranty:

All products are designed and tested to the highest quality standard and backed by 1 year parts and labor warranty. Warranties are effective upon delivery date to customer and are non-transferable. RGBlink warranties are only valid to the original purchase/owner. Warranty related repairs include parts and labor, but do not include faults resulting from user negligence, special modification, lighting strikes, abuse(drop/crush), and/or other unusual damages.

The customer shall pay shipping charges when unit is returned for repair.

**Headquarter:** Room 601A, No. 37-3 Banshang community, Building 3, Xinke Plaza, Torch Hi-Tech Industrial Development Zone, Xiamen, China

- **● Tel:** +86-592-5771197
- **● Fax:** +86-592-5788216
- **● Customer Hotline:** 4008-592-315
- **● Web:**
	- ~ [http://www.rgblink.com](http://www.rgblink.com/)
	- ~ http://www.rgblink.cn
- **● E-mail:** support[@rgblink.com](mailto:rgblinkcs@gmail.com)